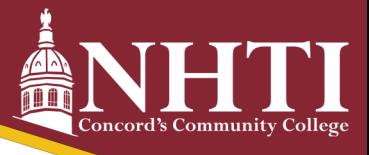

# How to Register Yourself

## STEP 1: Review Your Degree Audit

- Log in to the student portal. Select Degree Works (app with the graduation cap).
- Click on the blue course options to view the offered times and CRN number. Make sure you have met any prerequisites.
- Develop a weekly schedule to ensure courses do not conflict.

#### STEP 2: Register on SIS

- Log in to the Student Information System (SIS)
- Select Student > Registration > Add or drop classes.
- Enter the CRN number for the course you want (from looking it up in Degree Works).

#### STEP 3: Review Your Semester Schedule

• Log into SIS and view your Student Detail Schedule or Concise Student Schedule.

## CLASS FORMATS

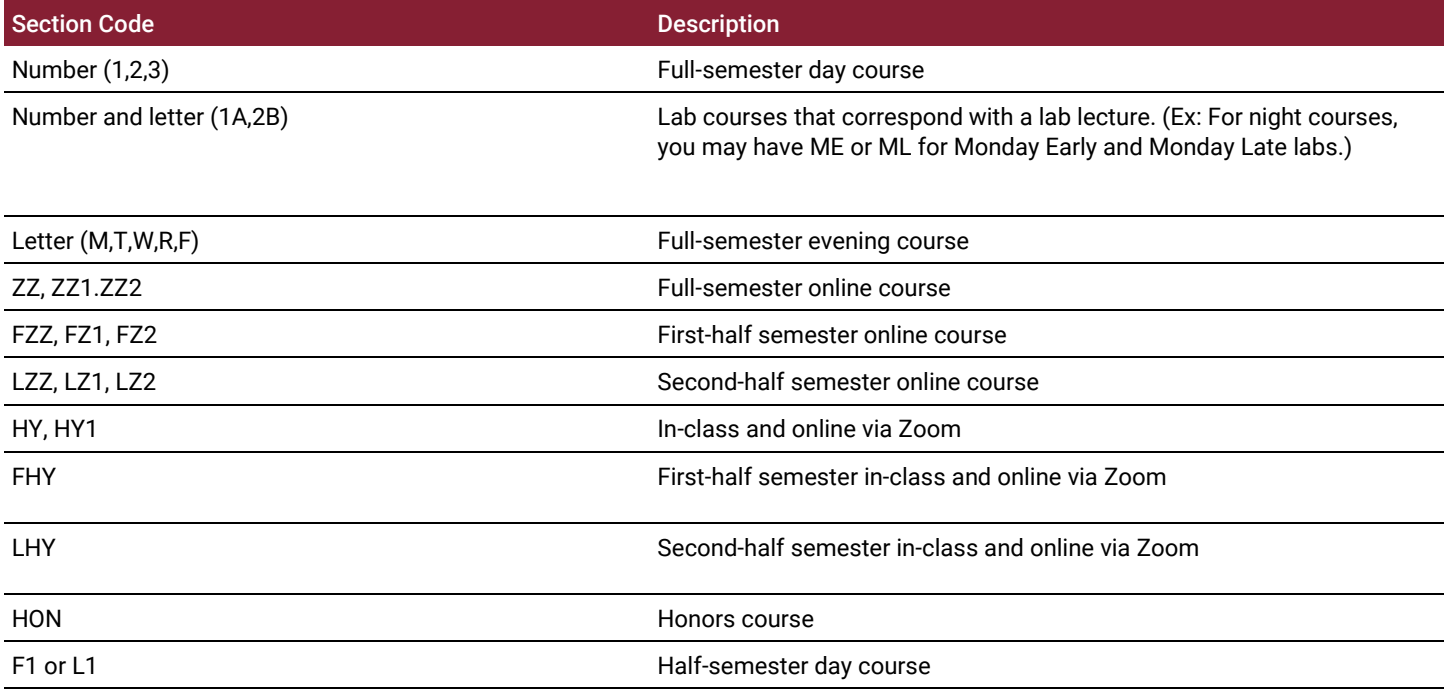

\*Please note that if you are registering for a lecture class that has a corresponding lab, you must register for them both at the same time.

\*\*If you have a hold on your account, you will not be able to register so check for that prior to making an appointment.